## **HERO-WORK SQL - Mehrwertsteuer-Senkung 2020**

Mit diesem Dokument geben wir Ihnen Hinweise, wie die durch die Regierung beschlossene Mehrwertsteuersenkung für den Zeitraum 01.07.2020 bis 31.12.2020 in HERO-WORK SQL umgesetzt werden kann.

Da die Steuersenkung nur für einen befristeten kurzen Zeitraum gilt, ist es das Ziel, diese mit möglichst geringem Aufwand einzuleiten und im Januar wieder zu den bisherigen Einstellungen zurückkehren zu können. Aus diesem Grund werden zunächst mit dem Update 3.4 wesentliche Handlingsfunktionen zur Verfügung gestellt. Es folgen weitere Updates zur Umsetzung von weiteren Vorgaben, sobald die entsprechenden Bestimmungen vorliegen.

*Beachten Sie bitte, dass die nachfolgenden Hinweise nur eine Empfehlung auf der Basis des aktuellen Informationsstandes darstellen und immer konkrete Festlegungen mit Ihrem Steuerberater treffen müssen.*

#### **Grundlagen:**

Es werden neue Mehrwertsteuer- und Vorsteuerschlüssel für die 16% und 5% Vorgänge eingeführt, mit denen im Senkungszeitraum gearbeitet wird. Diese Schlüssel liegen in einem geschützten Nummernbereich. Durch Verkopplung mit den ursprünglichen Steuerschlüsseln wird sichergestellt, dass Artikel-Steuerzuordnungen u.ä. weiter wie gewohnt arbeiten. Für die Erstellung der neuen Steuerschlüssel wird eine Kopierfunktion zur Verfügung gestellt. Im Bereich der Sachkonten müssen neue Sachkonten für die Mehrwertsteuer- und Vorsteuerkonten sowie Kundenund Lieferantenskonti 16% und 5% angelegt werden. Diese sind in den neuen Steuerschlüsseln einzutragen. Die Kosten- und Erlöskonten bleiben von der Änderung unberührt. Sie werden im Senkungszeitraum mit dem gesenkten Steuersatz bebucht. Eine Trennung der Steuersätze für diese Konten für die Umsatzsteuermeldung erfolgt programmtechnisch.

Folgende Arbeiten müssen durch Sie ausgeführt werden:

### **Arbeiten bis zum 01.07.2020**

Für den Umfang der auszuführenden Arbeiten muss unterschieden werden, ob Sie nur die reine Warenwirtschaft (Belegwesen) nutzen oder auch die Finanzbuchhaltung.

Arbeitsschritte bei ausschließlicher Nutzung der Warenwirtschaft:

- 1. Es ist das aktuellste Programmupdate 3.4 einzuspielen. Es stellt die nachfolgend benötigten Funktionen bereit.
- 2. In den Mehrwertsteuer- und Vorsteuerschlüsseln sind mit der Kopierfunktion *Kopie Corona-Schlüssel Strg+F7* Kopien Ihrer 19% und 7% Schlüssel anzulegen. Anpassungen sind nicht erforderlich. Die Bearbeitung der Steuerschlüssel erreichen Sie über **Stamm | Tabellenstamm** und den Eintrag **Mehrwertsteuer-Vorgaben** bzw. **Vorsteuer-Vorgaben**.
- 3. Bei der Arbeit mit Daueraufträgen sind für Daueraufträge mit Ausführungstermin zwischen 01.07.2020 und 31.12.2020 (Leistungszeitraum in diesem Bereich) die korrekten unter 2. erstellten Steuerschlüssel einzutragen. Hierzu steht in der Auswahlliste der Daueraufträge die Funktion *Ändern F4* zur Verfügung.

Arbeitsschritte bei Nutzung der Finanzbuchhaltung:

- 1. Es ist das aktuellste Programmupdate 3.4 einzuspielen. Es stellt die nachfolgend benötigten Funktionen bereit.
- 2. Im Sachkontenstamm (**Stamm | Sachkonten | bearbeiten**) sind für die Steuersätze 16% und 5% neue Konten für Vorsteuer, Mehrwertsteuer, Kundenskonti und Lieferantenskonti anzulegen. Hierfür kann die Kopierfunktion *Kopie F12* genutzt werden. Für die Zuordnung der neuen Konten in die Umsatzsteuer-Voranmeldungstabelle erhalten Sie noch gesonderte Informationen.
- 3. In den Mehrwertsteuer- und Vorsteuerschlüsseln sind mit der Kopierfunktion *Kopie Corona-Schlüssel Strg+F7* Kopien Ihrer 19% und 7% Schlüssel anzulegen. Anzupassen sind im neuen Steuerschlüssel jeweils die Steuer- und Skontokonten (s. Punkt 2). Die Kosten- bzw. Erlöskonten bleiben unverändert.

Die Bearbeitung der Steuerschlüssel erreichen Sie über **Stamm | Tabellenstamm** und den Eintrag **Mehrwertsteuer-Vorgaben** bzw. **Vorsteuer-Vorgaben**.

4. Bei der Arbeit mit Daueraufträgen sind für Daueraufträge mit Ausführungstermin zwischen 01.07.2020 und 31.12.2020 (Leistungszeitraum in diesem Bereich) die korrekten unter 3. erstellten Steuerschlüssel einzutragen.

# **HERO-WORK SQL - Mehrwertsteuer-Senkung 2020**

#### **Arbeiten am 01.07.2020**

1. In den Belegvorlagen für die Erstellung Ihrer Warenwirtschaftsbelege sind die neuen Steuerschlüssel für 16% und 5% einzutragen, damit neue Belege sofort richtig erstellt werden. Hierzu stehen Ihnen die Funktionen *Steuerschlüssel drehen Eintrag Strg+F4* und *Steuerschlüssel drehen Alle Strg+F5* zur Verfügung. Mit diesen können Sie die Steuerschlüssel automatisch entweder für einen Eintrag oder auch für alle Belegvorlagen ändern.

Die Bearbeitung der Belegvorlagen erreichen Sie unter **Warenwirtschaft | Belegvorlagen**.

2. Bei Verwendung der Ladenkasse sind die Kasseschlüssel auf die neuen Steuersätze anzupassen. Die Einstellung erreichen Sie unter **Warenwirtschaft | Kasse Einstellungen | Kasseschlüssel**. Beachten Sie bitte, dass hierzu der Kasseabschluss ausgeführt sein muss.

Nutzen Sie nur die reinen Funktionen der Warenwirtschaft, müssen Sie hier lediglich die Steuersätze anpassen. Nutzen Sie auch Funktionen der Finanzbuchhalten, müssen Sie auch die Steuerkonten anpassen (s.o.). Die Erlöskonten bleiben auch hier unverändert.

## **Laufende Arbeit während des Senkungszeitraums**

Die Anlage von Warenwirtschaftsbelegen und die Arbeit mit der Ladenkasse laufen nach den o.g. Einstellungen wie gewohnt ab.

Sollen "alte" Belege, z.B. Angebote, Aufträge, Bestellungen weiterbearbeitet werden, steht in der Belegauswahlliste im Menü Optionen die Funktion *Corona-Steuerschlüssel ändern* zur Änderung der Steuerschlüssel zur Verfügung. Mit dieser werden die Steuerschlüssel des Beleges auf die zugehörigen benötigten16% bzw. 5% Schlüssel geändert (oder ggf. auch zurück). Danach wird der Beleg aufgerufen und normal verarbeitet. Durch die Verkopplung der Steuerschlüssel (s. oben) akzeptiert die 16% Einstellung Artikel mit 19% Grundsteuersatz und analog der 5% Schlüssel Artikel mit 7% Grundsteuersatz.

Für die Preisanpassung der Artikel gilt ggf.:

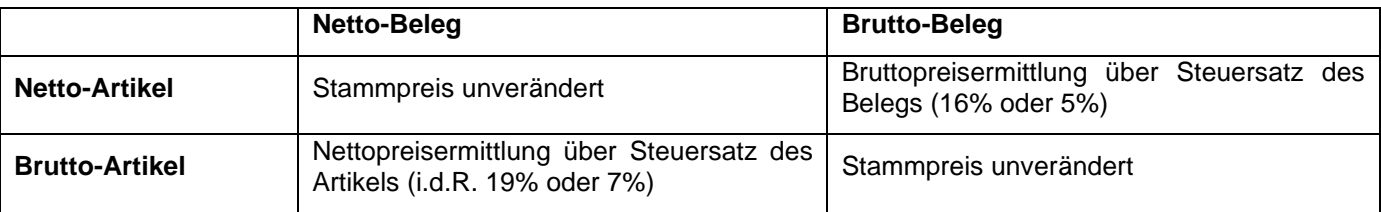

Hinweis zur Eingabe der Steuerschlüssel im Beleg:

Bei der Eingabe der Steuerschlüssel im Beleg kann nicht direkt zwischen einem regulären Steuerschlüssel und einem Corona-Ersatzschlüssel gewechselt werden. Ebenso können diese nicht in den 3 Steuerschlüsseln gemischt werden. Möchten Sie in einem leeren Beleg (ohne Positionen) zwischen regulären und Corona-Ersatzschlüsseln wechseln, benutzen Sie bitte im Menü Weitere Daten die Funktion *Corona Steuerschlüssel ändern*, für Belege mit Positionen benutzen Sie bitte die bereits beschriebene Funktion in der Beleg-Auswahlliste.

#### **Arbeiten zur Rückumstellung 01.01.2021**

Durch das obige Vorgehen müssen zur Rückumstellung lediglich die Belegvorlagen auf die "alten" Steuerschlüssel zurückgestellt werden. Gleiches gilt ggf. für die Kasseschlüssel und die Steuerschlüssel in Daueraufträgen.

Belege, die im Senkungszeitraum mit 16% / 5% angelegt und später weiterverarbeitet werden sollen, können über die oben beschriebenen Mechanismen zur Änderung der Steuerschlüssel "rück-angepasst" und normal verarbeitet werden.

#### **Zeitraum-übergreifender Leistungszeitraum**

Liegt der Leistungszeitraum außerhalb des Senkungszeitraums und wird die Rechnung innerhalb geschrieben oder umgekehrt, kann dies immer problemlos durch die Wahl des richtigen Steuerschlüssel abgebildet werden.